This document is intended to be a quick resource to assist **Suppliers** in accessing and navigating the Supplier portal. This document covers:

- 1. Overview of Supplier Registration
- 2. Creating an Ariba Network account (or log in to an existing account)
- 3. Getting Help
- 4. Getting in touch with IPG
- 5. Completing the Supplier Registration Form
- 6. Responding to Risk Assessment(s)
- 7. Self-reporting information changes via the Ariba Network

### **Supplier Registration - What is it?**

IPG is launching a new Supplier management program which requires Suppliers to register via the SAP Ariba Network. The Ariba Network offers increased information security and efficiency in the Supplier onboarding process by allowing Suppliers to self-register via the Ariba Network.

### **Responding to the Supplier Registration Form - Sections:**

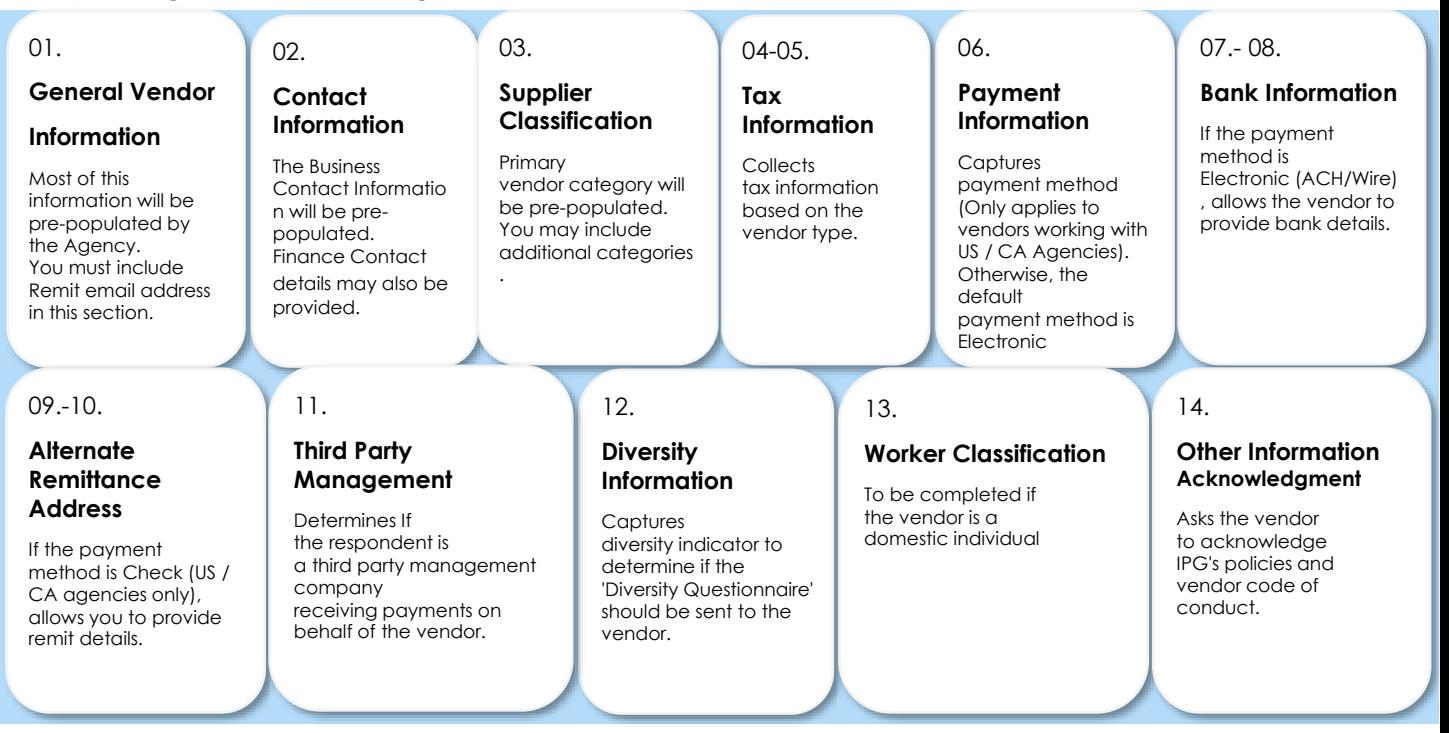

# **Creating an Ariba Network Account**

**The Supplier will receive an email notification requesting sign up or log in to the Ariba Network. For foreign Suppliers, follow instructions for the Comply process.**

**If the Supplier is creating a new account,** they should verify any pre-populated information. Fill out the form accordingly and make sure to click **Create account and continue**.

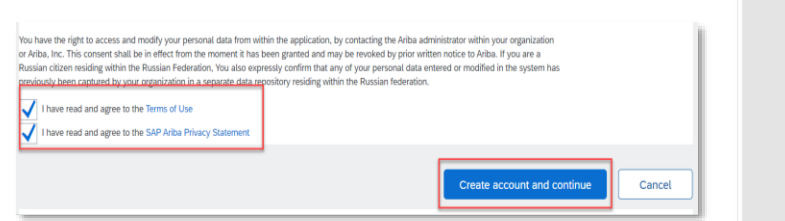

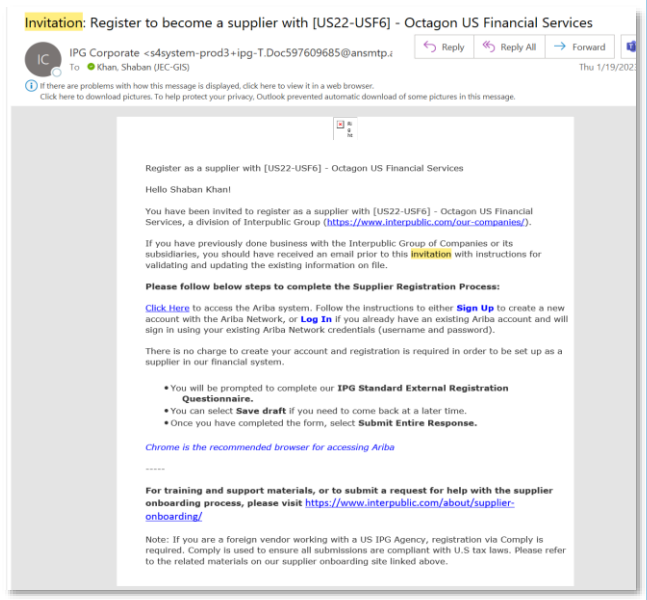

### **Can't find the Supplier invitation email?**

The system will automatically send reminder emails on a daily basis for each day the Registration form is not complete.

Within this email, there is a link that will take the supplier to the Ariba Network to complete the Registration form.

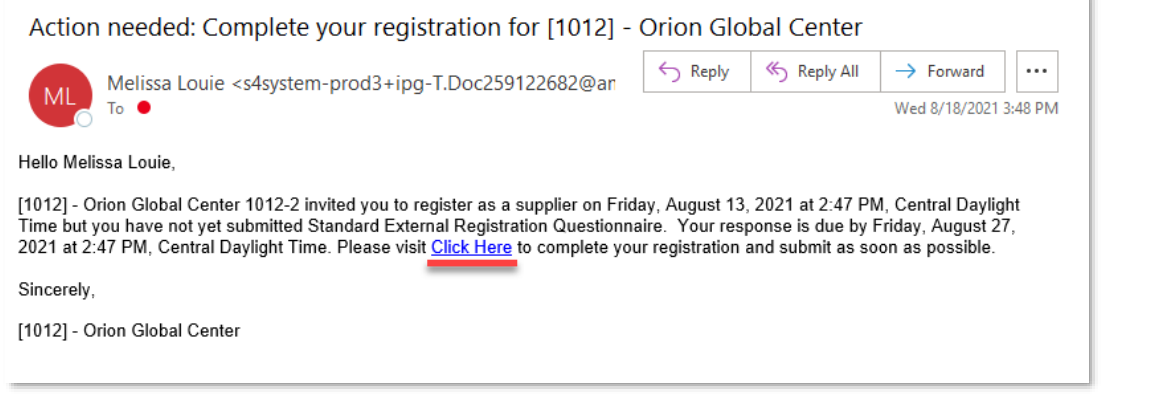

### **Need Help? For homepage navigation issues:**

Search by question topic, find documentation, and more by clicking on the **help button**: on the right hand corner of the page.

### **Can't find the registration form?:**

When the Supplier first signs in, they will be led to **homepage** – SAP Business Network.

To access all Supplier onboarding documents, toggle on **the Business Network dropdown** and click into the **Ariba Proposals & Questionnaires tab**.

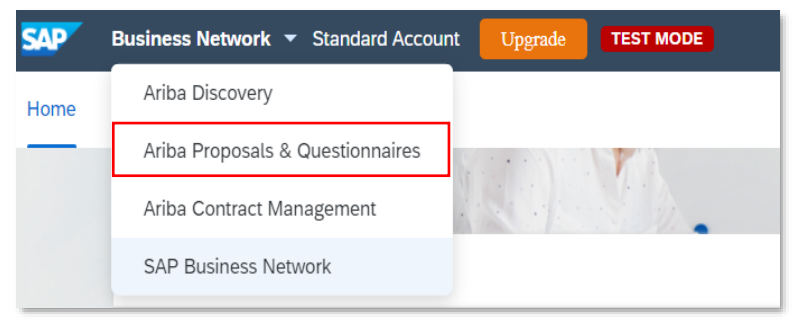

### **Issues responding to the form/questionnaire?:**

Click on the link below to visit the **IPG Supplier Onboarding support page**. Here you will find general information about the **Ariba Registration process** and what to expect, as well as **Supplier Onboarding Files** which will take you through the registration process step by step. There are also instructions on completing **Risk Assessment Questionnaires**, and making changes to your information after you have registered.

<https://www.interpublic.com/about/supplier-onboarding/>

# **Get in touch with IPG**

**If you want to respond to a question sent as a message within the Ariba system:**

Click into the registration form and click **Event Messages**.

Then, click **Compose Message** to write an email to IPG. Attach a file if needed and click **Send.** The message history will be displayed after sending.

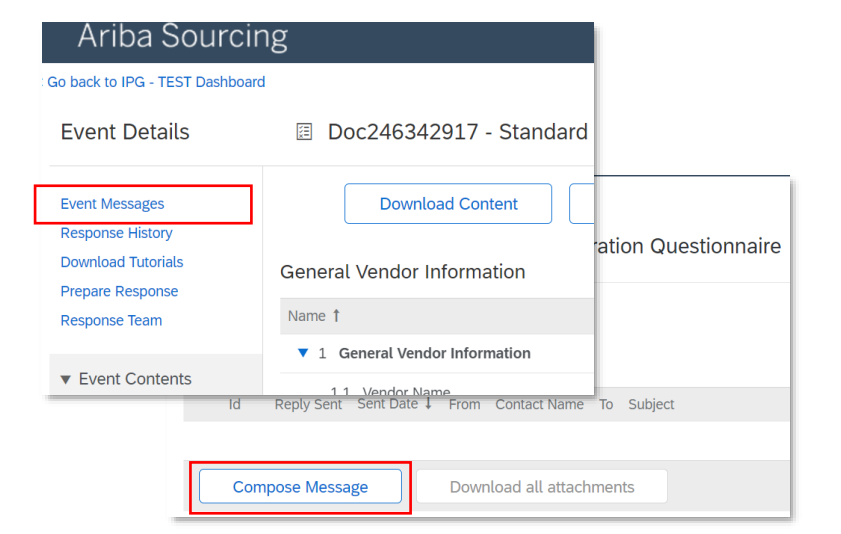

# **Complete the Supplier Registration Form**

### **Directions:**

After accessing the form, fill out the fields as prompted.

Some information has been prepopulated by IPG. Review and update if needed.

This form is dynamic – as questions are answered, the form may update to only ask for necessary and applicable information.

**NOTE:** When adding details for either:

- **Bank Information** (if **Electronic** payment method is being used)
- **Alternate Remittance Address** (if **Check** payment method is being used)

Follow the steps shown. Add multiple bank accounts or remit addresses, if applicable.

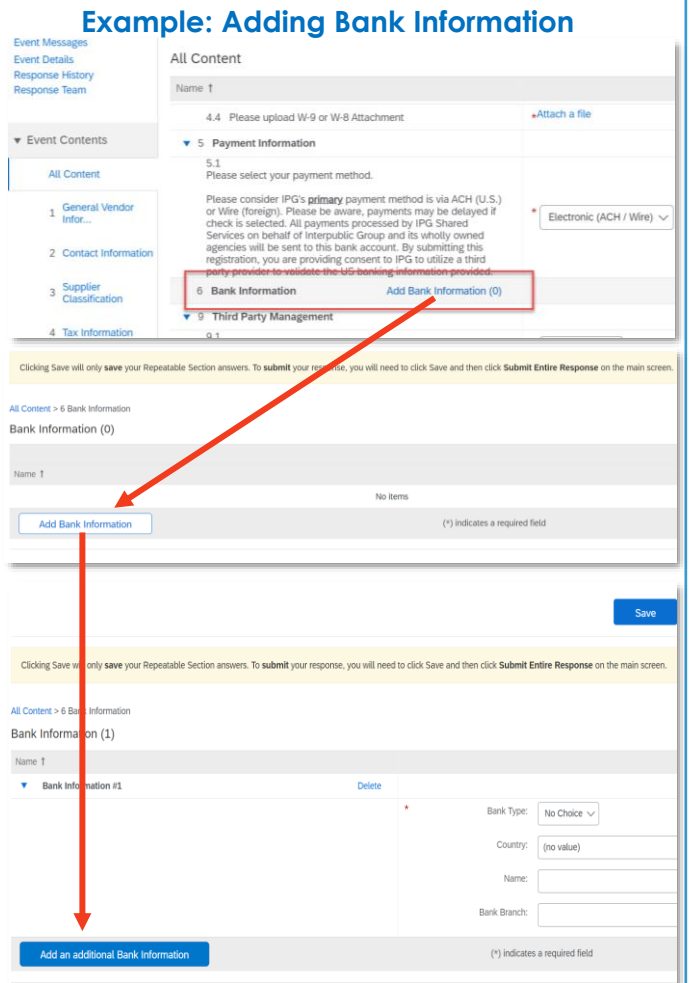

Click **Submit Entire Response** when complete. Another option is to **Save a draft** and come back to the response at a later time.

## **Respond to Risk Assessment(s)**

Depending on the product(s)/ service(s) being provided, the Supplier may receive an email to complete a **risk assessment**. These assessments are important to IPG's ability to understand the Supplier's security, privacy, and corruption/fraud posture.

**Click on the link from the email** and log in to Ariba Network to access the questionnaire.

Locate the risk assessments under the **Questionnaires** section. Click into the form and complete the form.

Once complete, **Submit Entire Response**.

**NOTE: Save a draft** at any time and come back to complete the form.

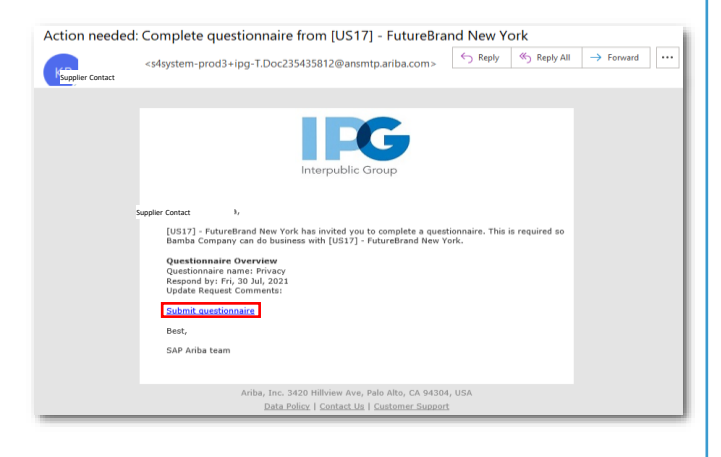

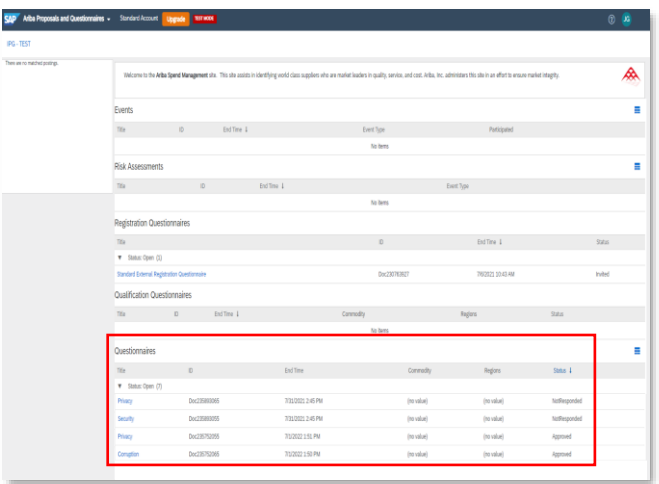

### questionnaire from [US17-US84] - FutureBrand New York

If IPG requests any additional information, the Supplier contact be notified via email. Click the embedded link and log in to update and respond to their feedback.

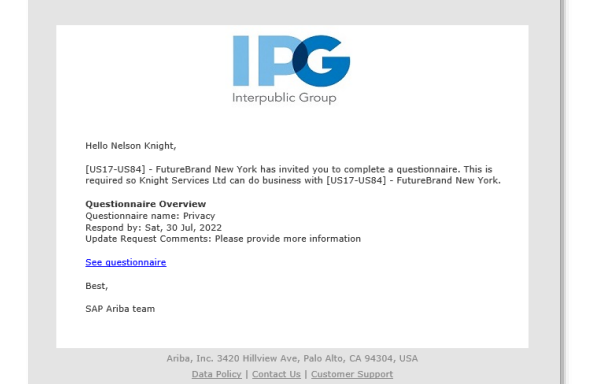

# **Self-Report Information Changes**

*There may be a case where company information changes, affecting the accuracy of the data previously collected.* 

*To update information, log in to the Ariba Network and click into the registration form and click Revise Response. Any submitted updates will be reviewed and approved by IPG, after which the Supplier will receive a confirmation email.* 

### **To begin making updates:**

Navigate to [https://supplier.ariba.com](https://supplier.ariba.com/) and enter login credentials.

Find the form to be edited and click **Revise Response.**

### **NOTES:**

- **Tax information** is **not** editable on the Registration form. Only the **tax attachment** can be updated.
- If the Supplier needs to edit bank information, only **add additional bank information**. Do not delete previous accounts.
- OR If the Supplier needs to edit alternate remittance address, only **add additional alternate remittances.** Do not delete previous addresses.

Once the information has been updated, scroll to the bottom of the page and click **Submit Entire Response** to send updates for IPG to review.

**NOTE: Save a draft** and come back to update the form at a later time.

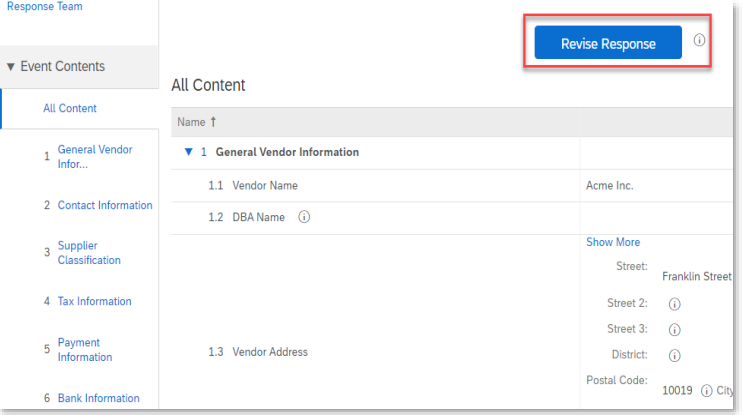

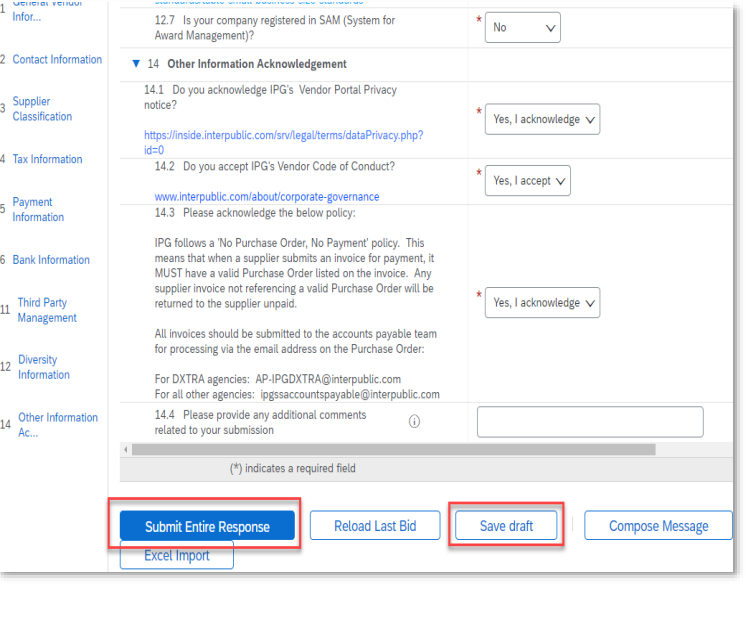